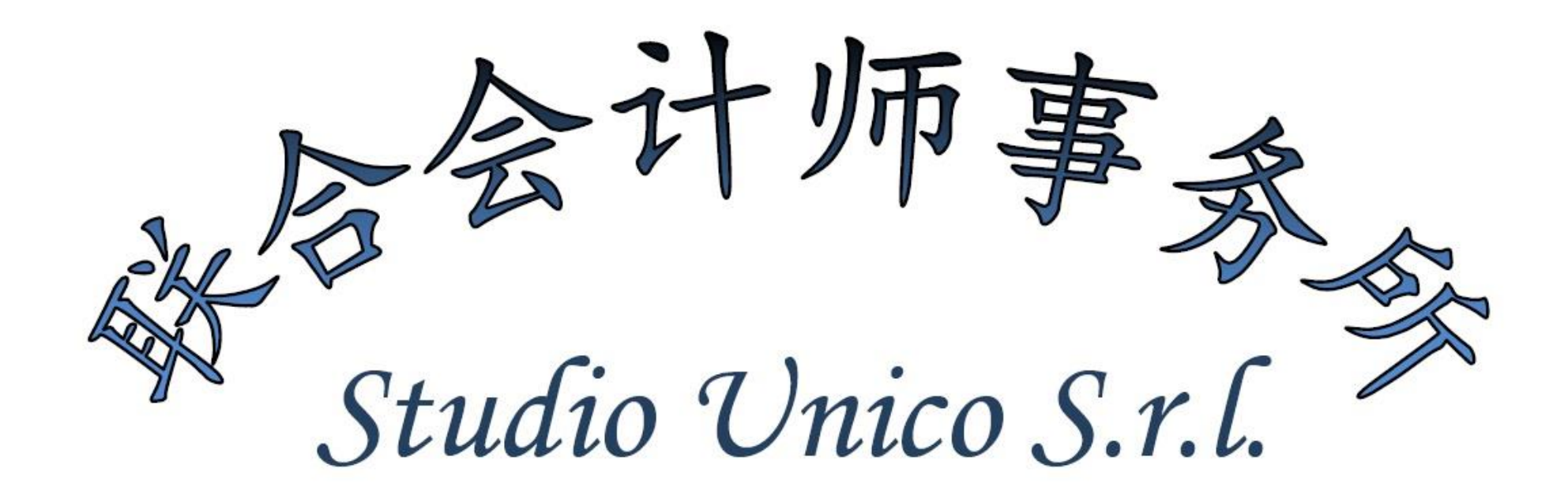

#### 如何从 AGYO 系统创建电子发票

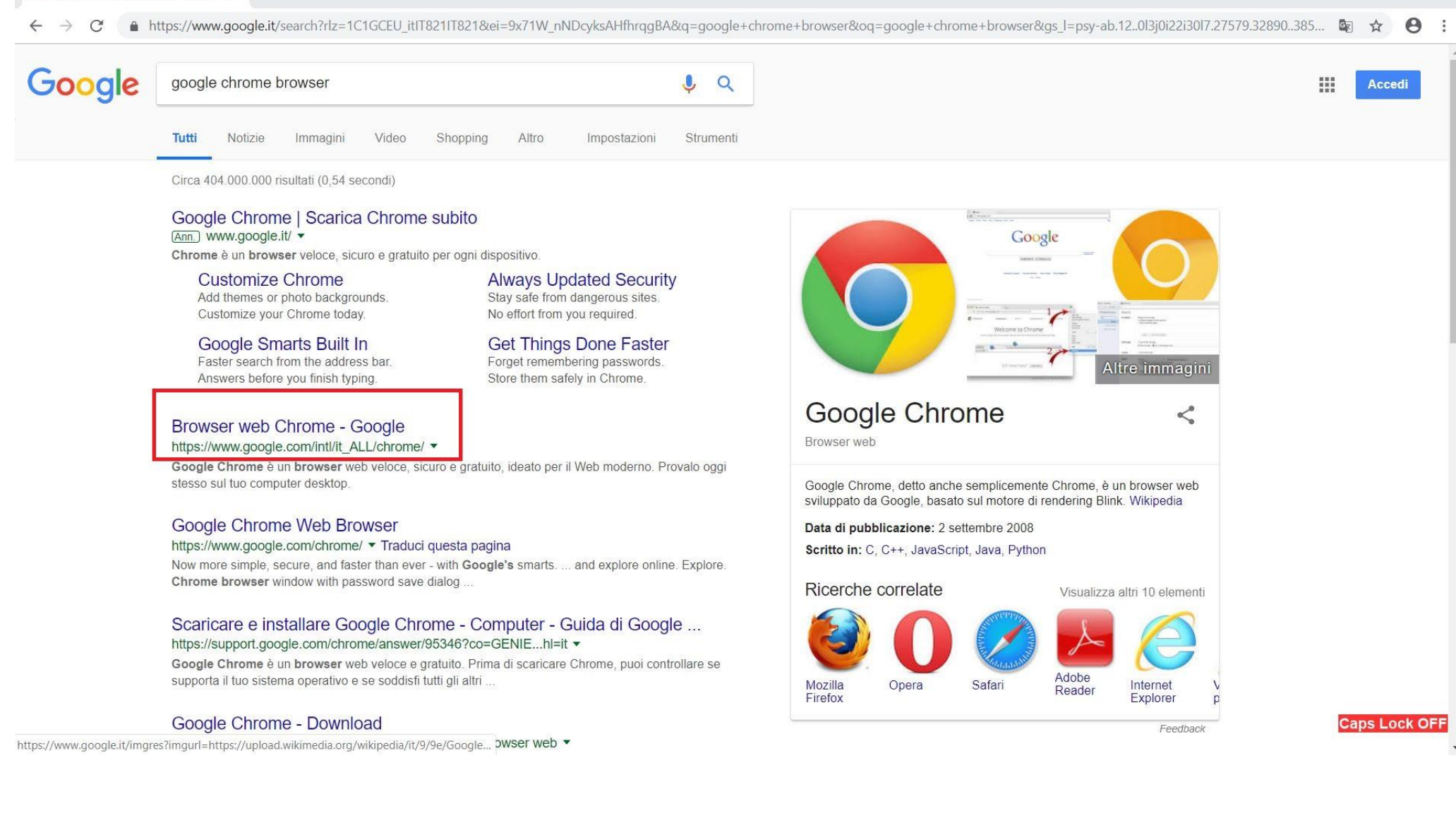

## 为了更正确的操作 AGYO 网站平台,建议您使用谷歌浏览器

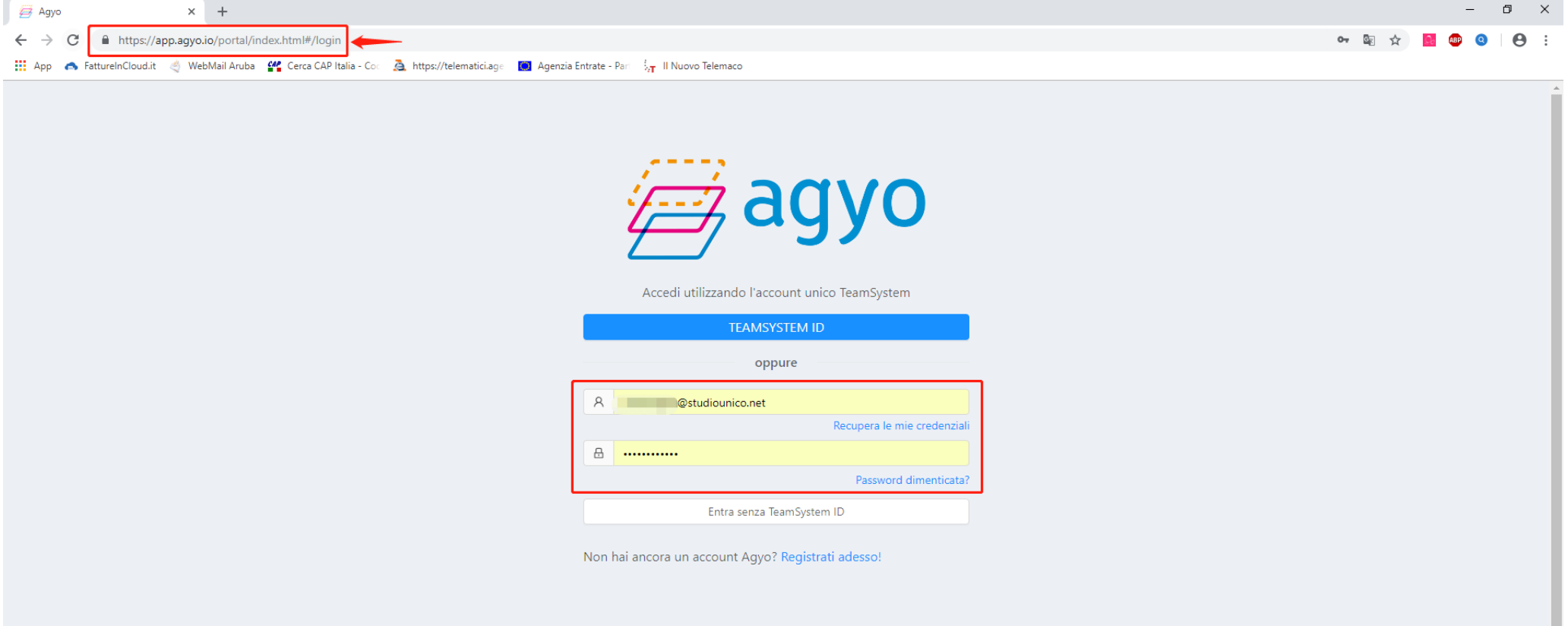

#### 登陆 [WWW.APP.AGYO.IT](http://www.app.agyo.it/) 网址

输入我们向您提供的邮箱与密码。

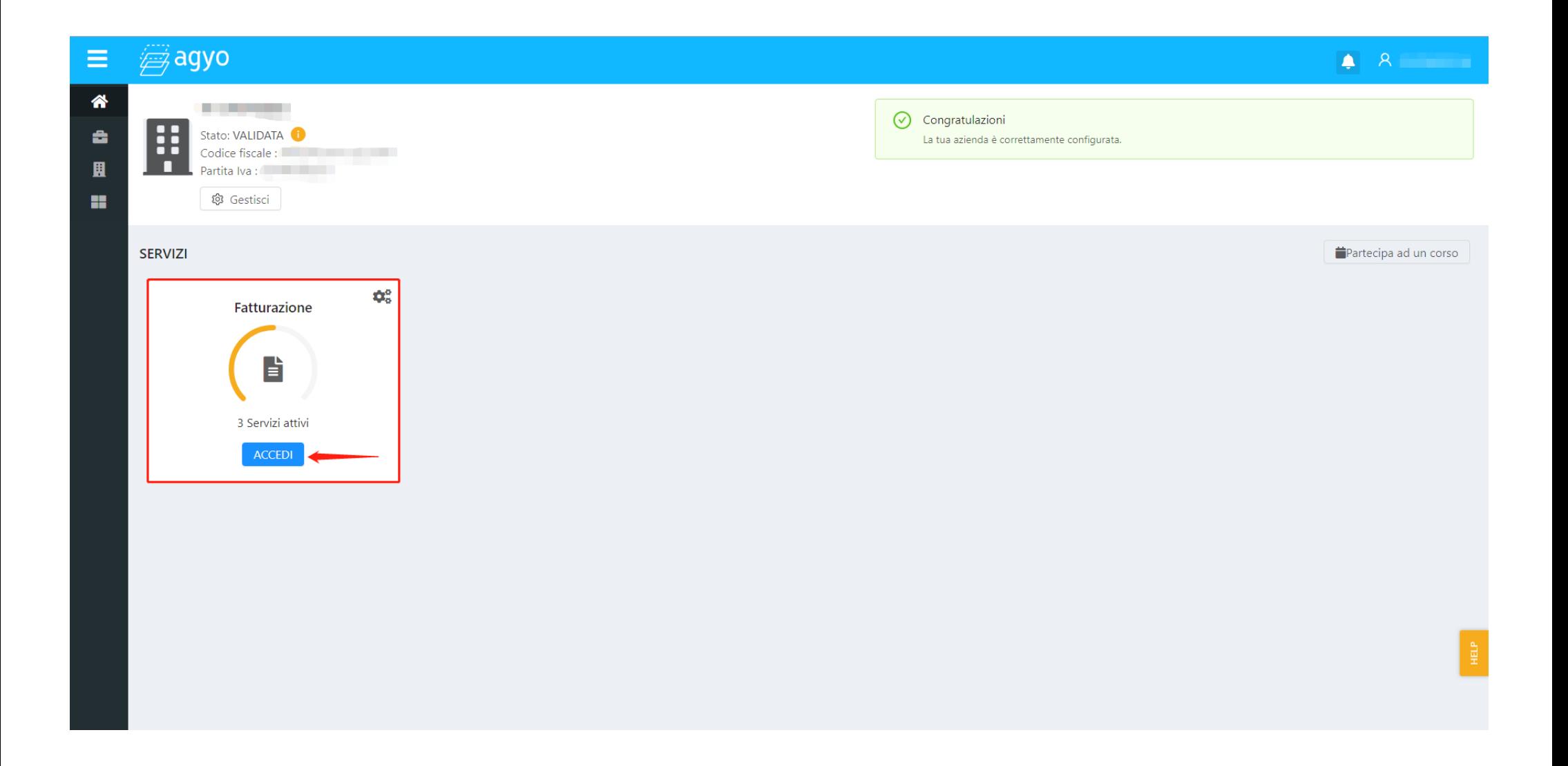

#### 点击蓝色箭头"ACCEDI"登陆您的公司账号并进入发票系统。

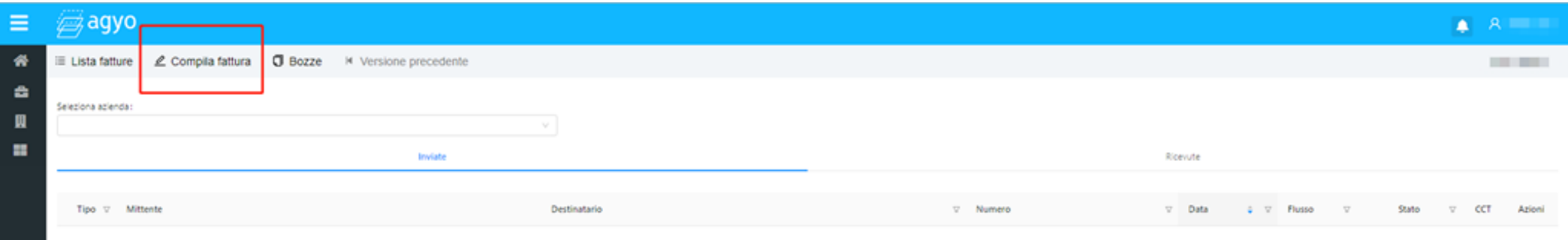

Nessuna fattura trovata

#### 点击"COMPILA FATTURE"进入开电子发票页面

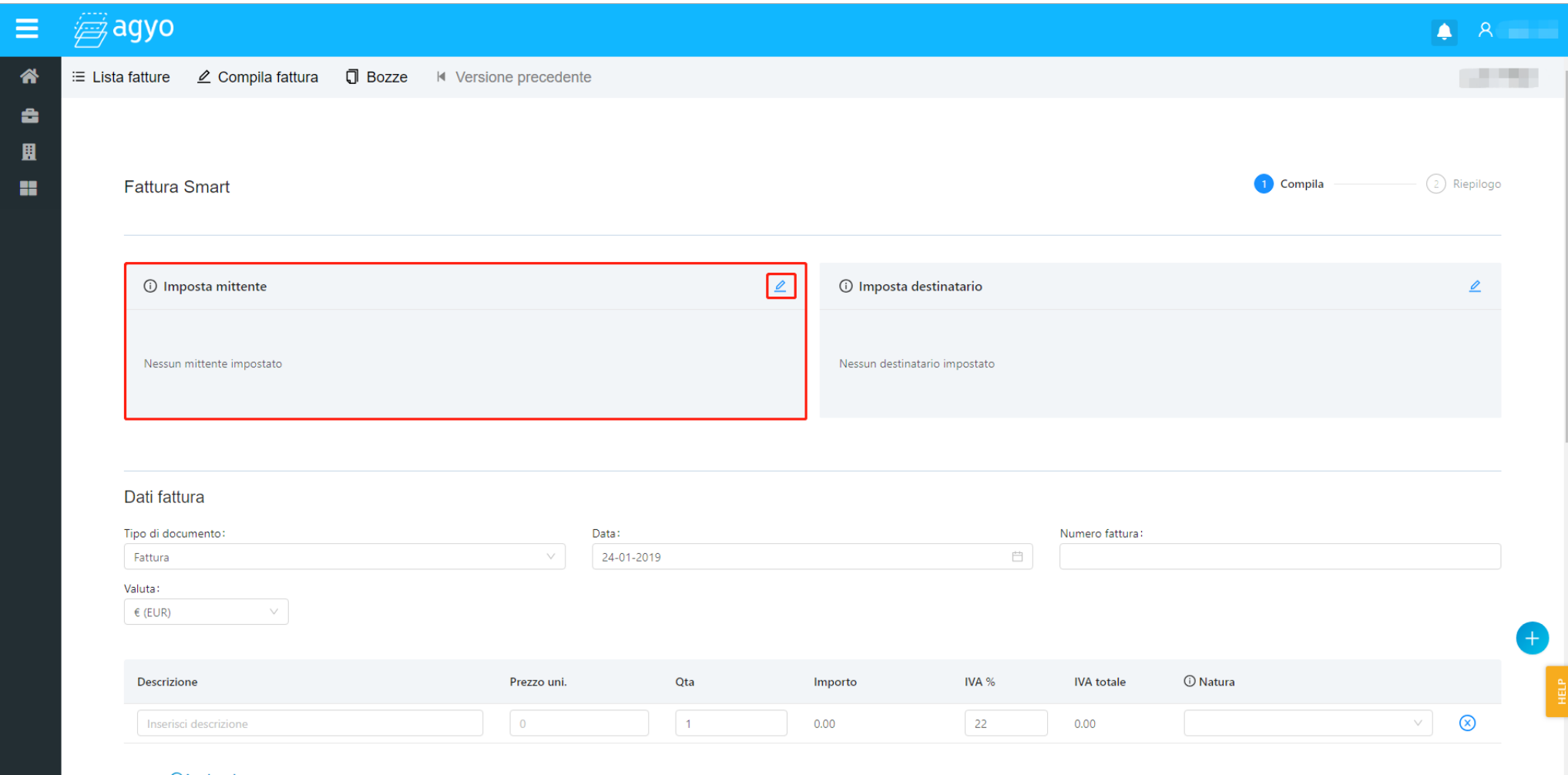

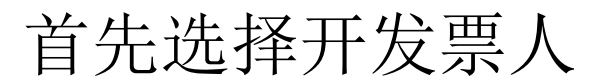

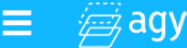

e 圓 ×

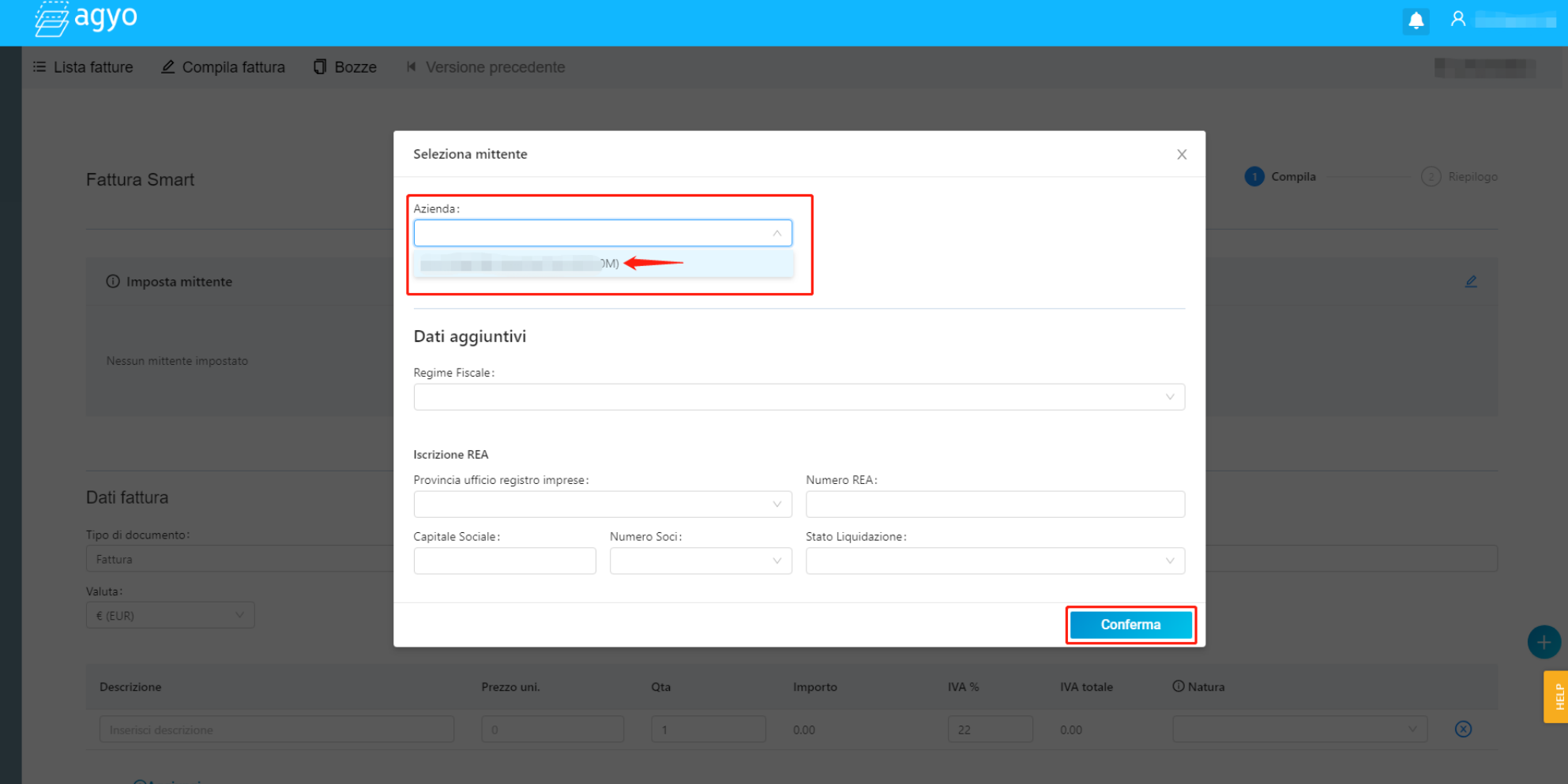

### 选择完成后点击右下角"CONFERMA"确认

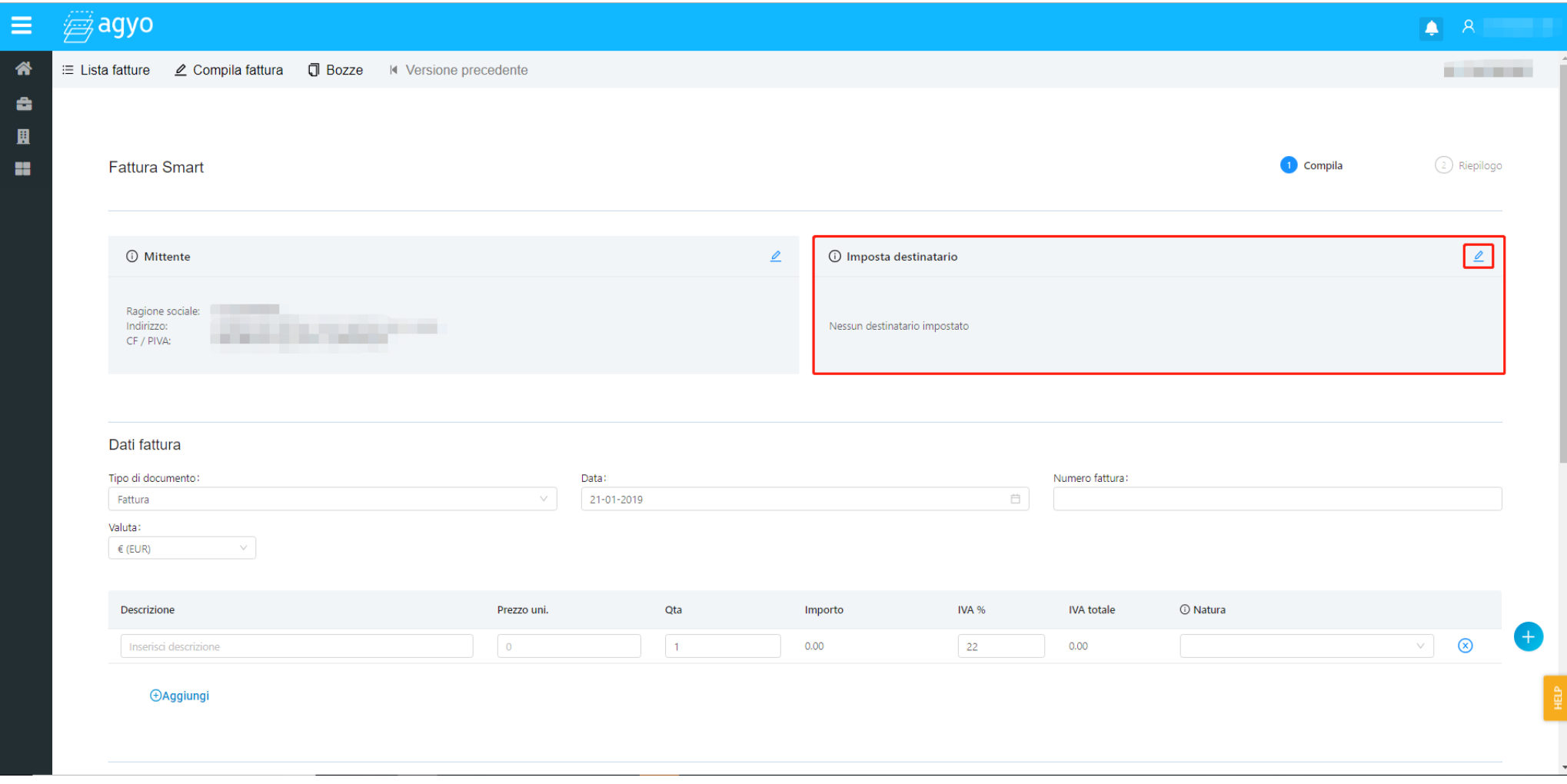

然后选择收发票企业

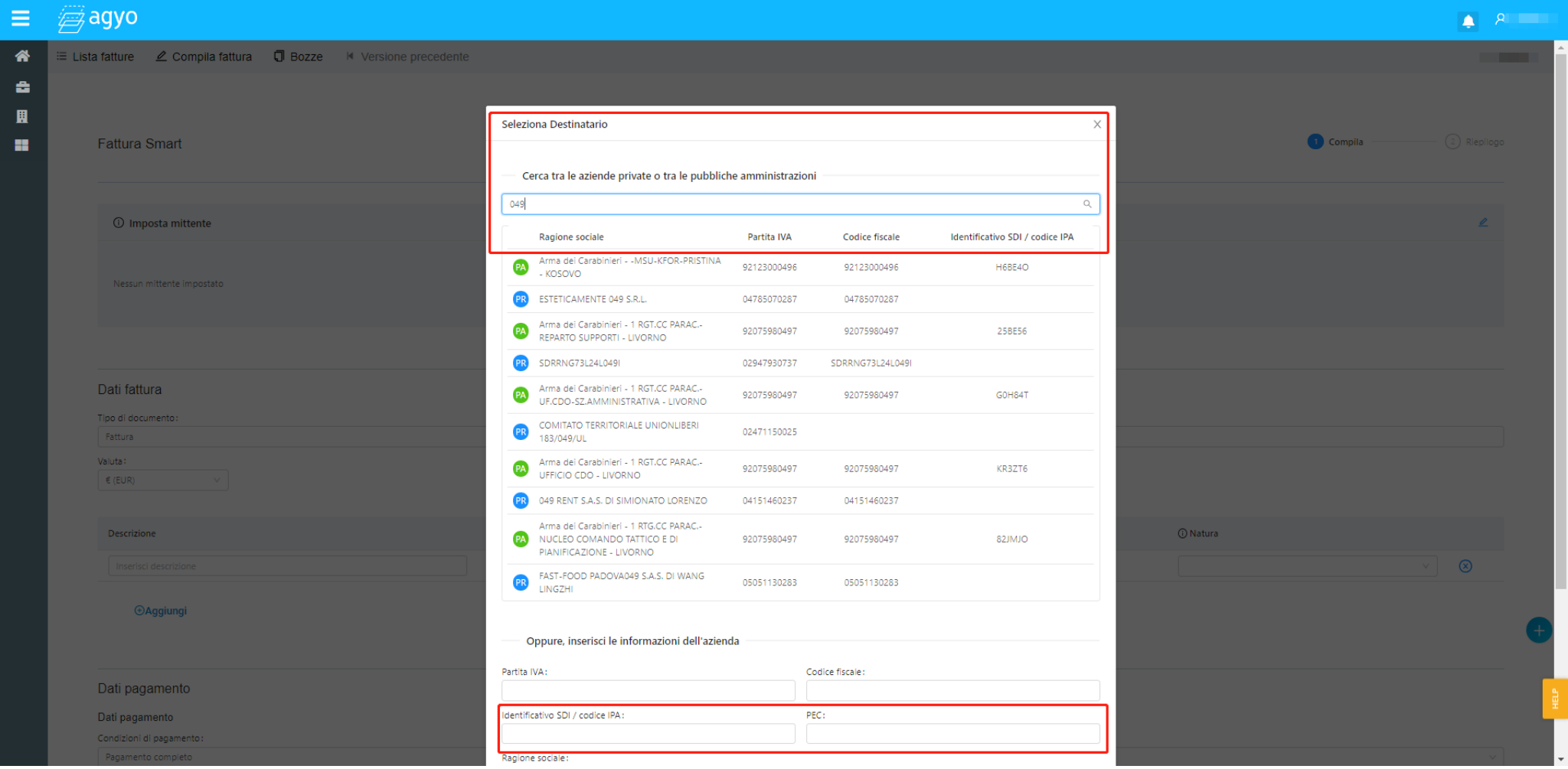

第一行可以通过对客户公司名称,税号,绿卡进行全网查找

查找完毕后选择相对应的企业,第二行需要把电子发票代码和国家 认证电子邮箱 PEC 填写起来

如果该企业只提供国家认证的电子邮箱 PEC,那么电子发票代码处还 需要填写七个零

填写完成后点击右下角"CONFERMA"确认

注:如果全网内并未查找到客户需要手动填写客户全部资料

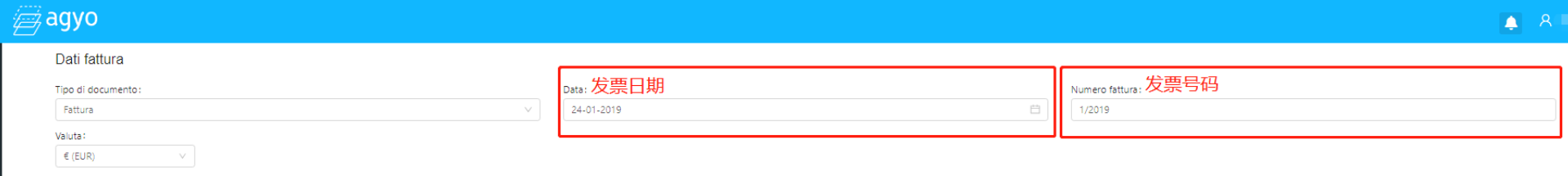

 $\equiv$ 含 å 圓 99

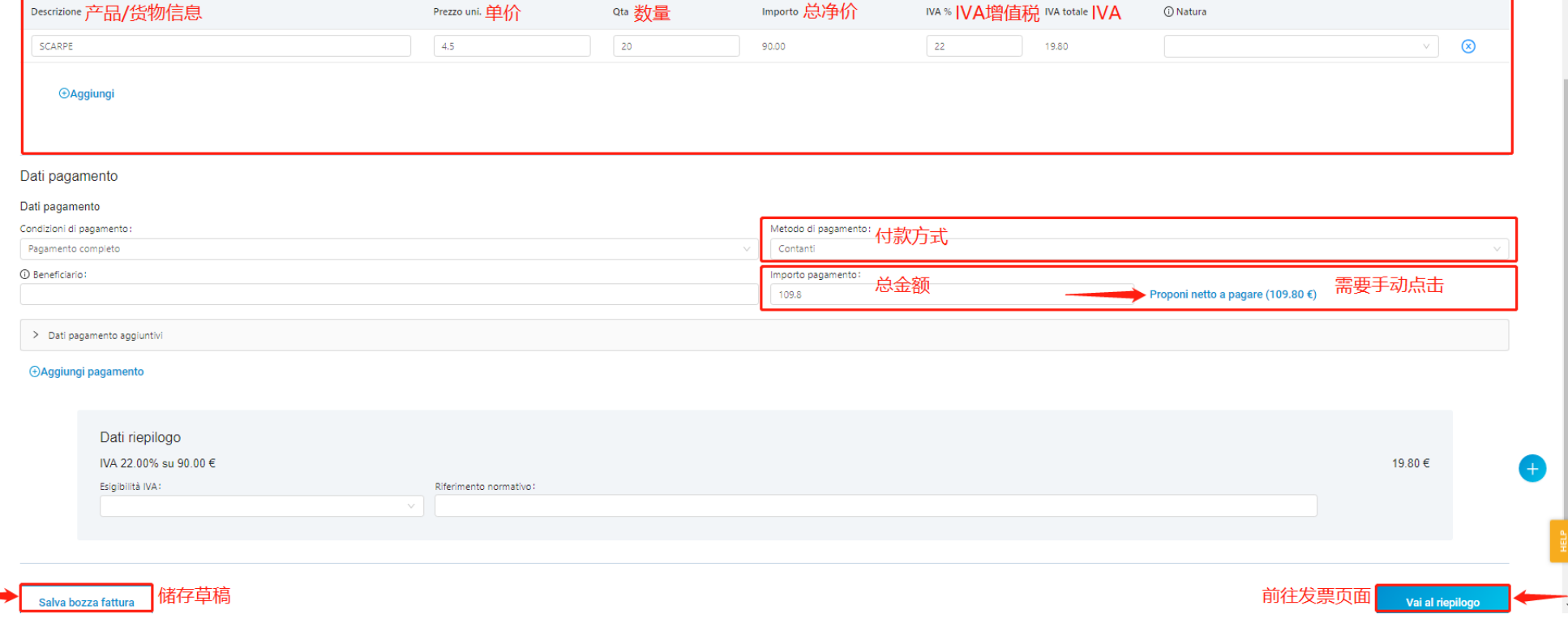

#### 填写完善发票基本信息后

左侧可以储存发票草稿

右侧前往发票发送页面

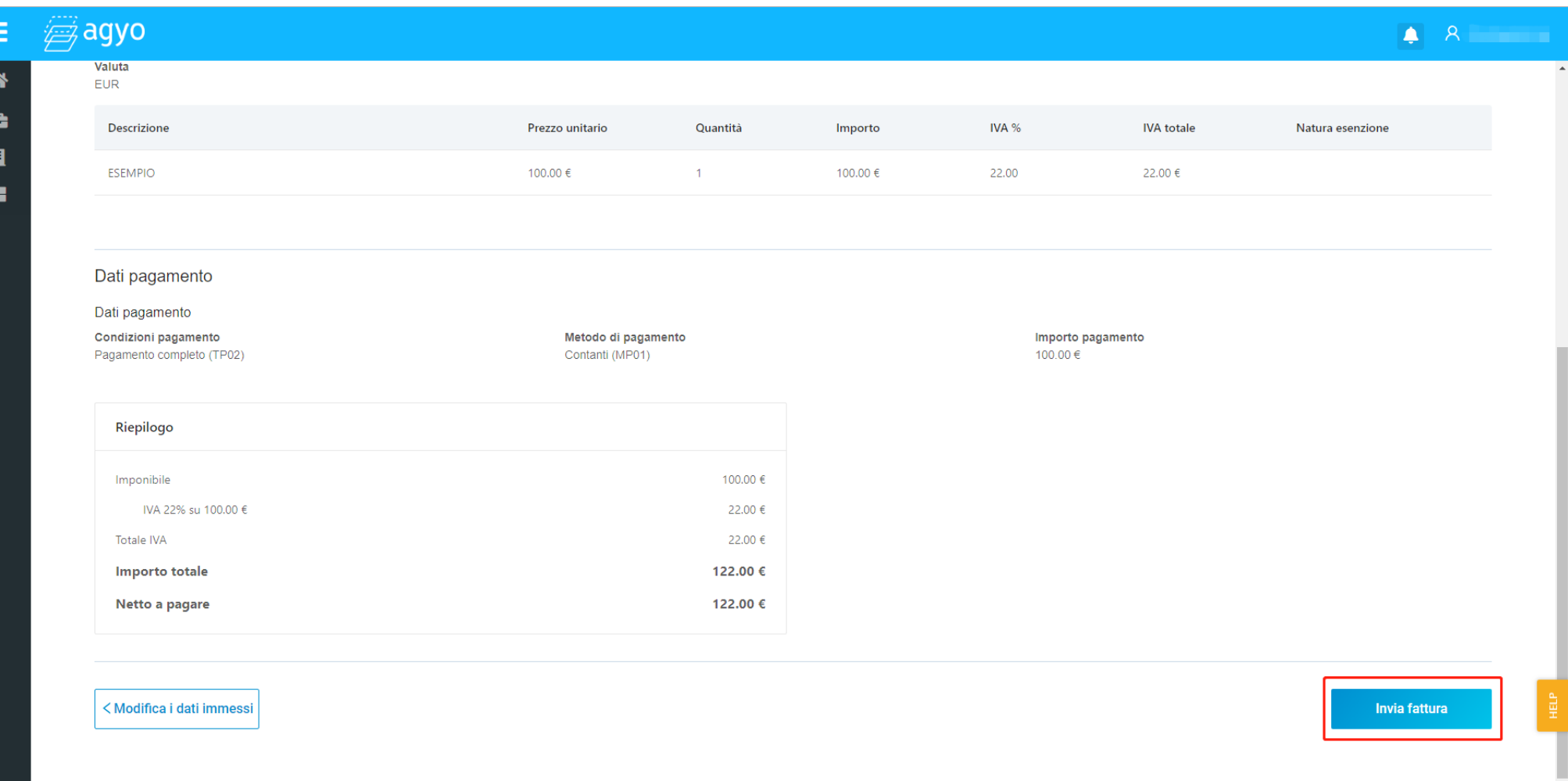

F

点击右下角"INVIA FATTURA"发送电子发票

## 红色 SCARTATA – 代表电子发票发送失败这种情况下需要重新编辑更正错误并重新发送

在"INVIATE"发送电子发票页面右侧"STATO"状态栏可查看电子发票发送之后的状态 绿色 EMESSA – 代表电子发票发送成功

点击"INVIATE/RICEVUTE"可以查看发送与收到的电子发票

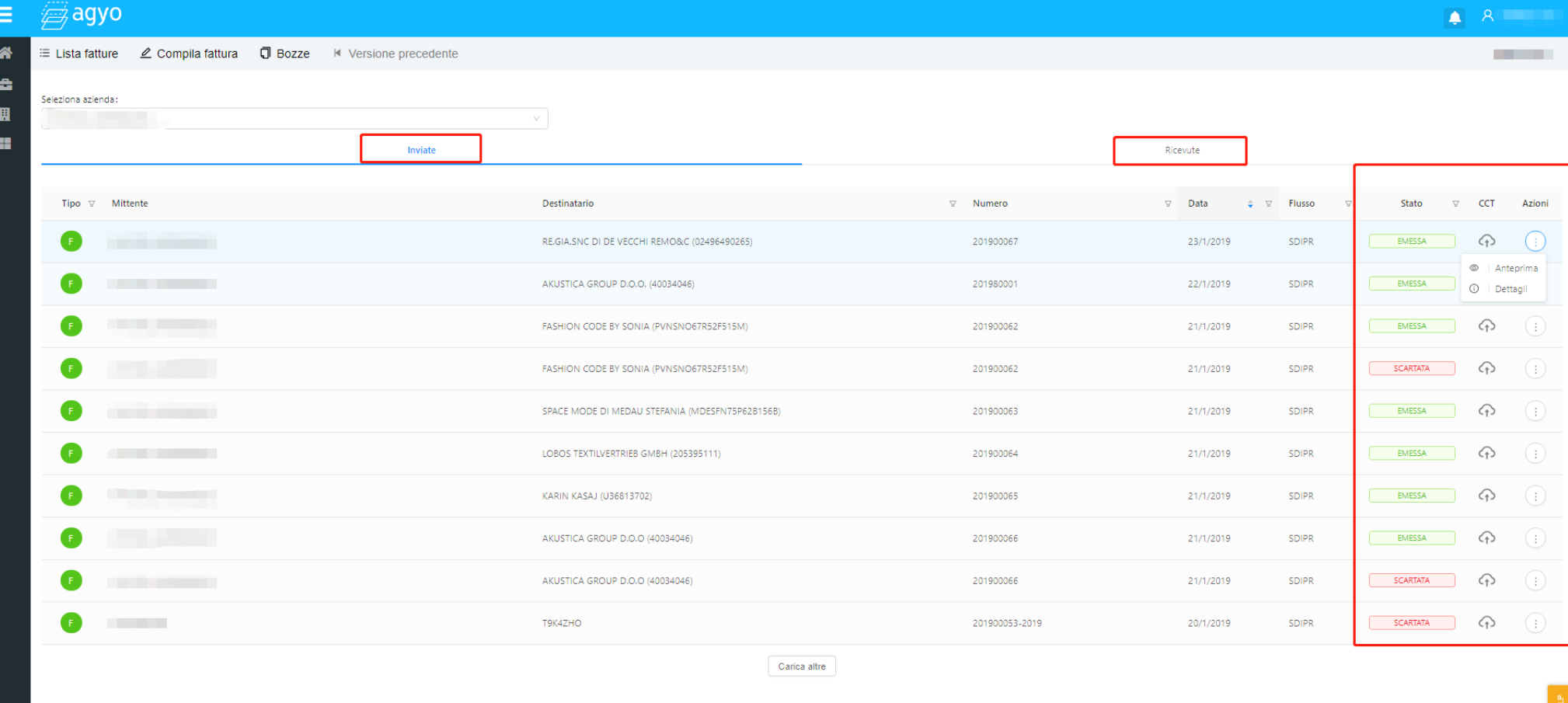

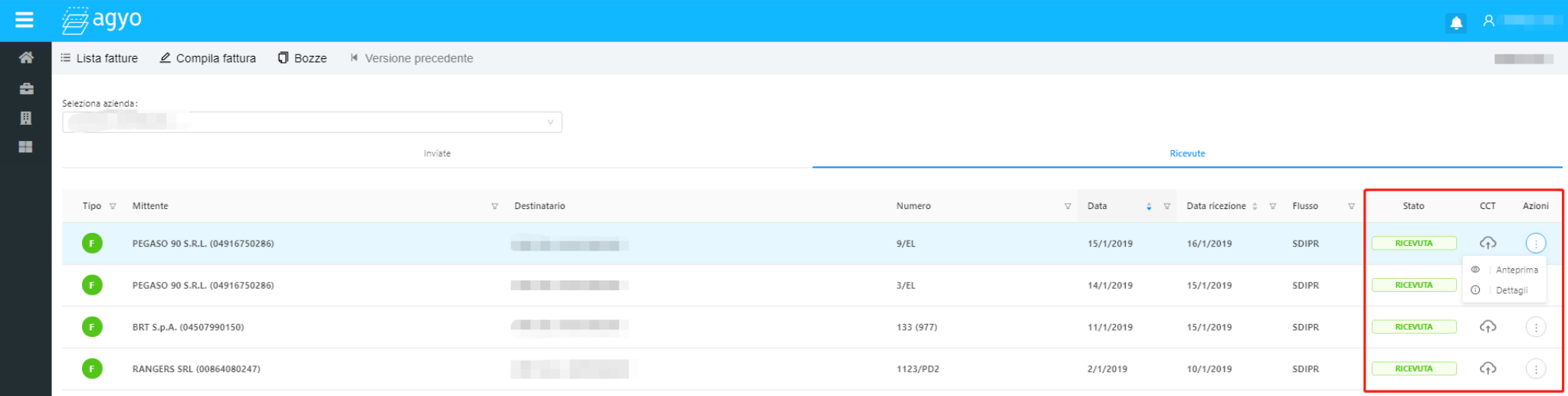

# 点击"RICEVUTE"可查看收到电子发票 点击右侧"AZIONI"可查看收到的电子发票细节

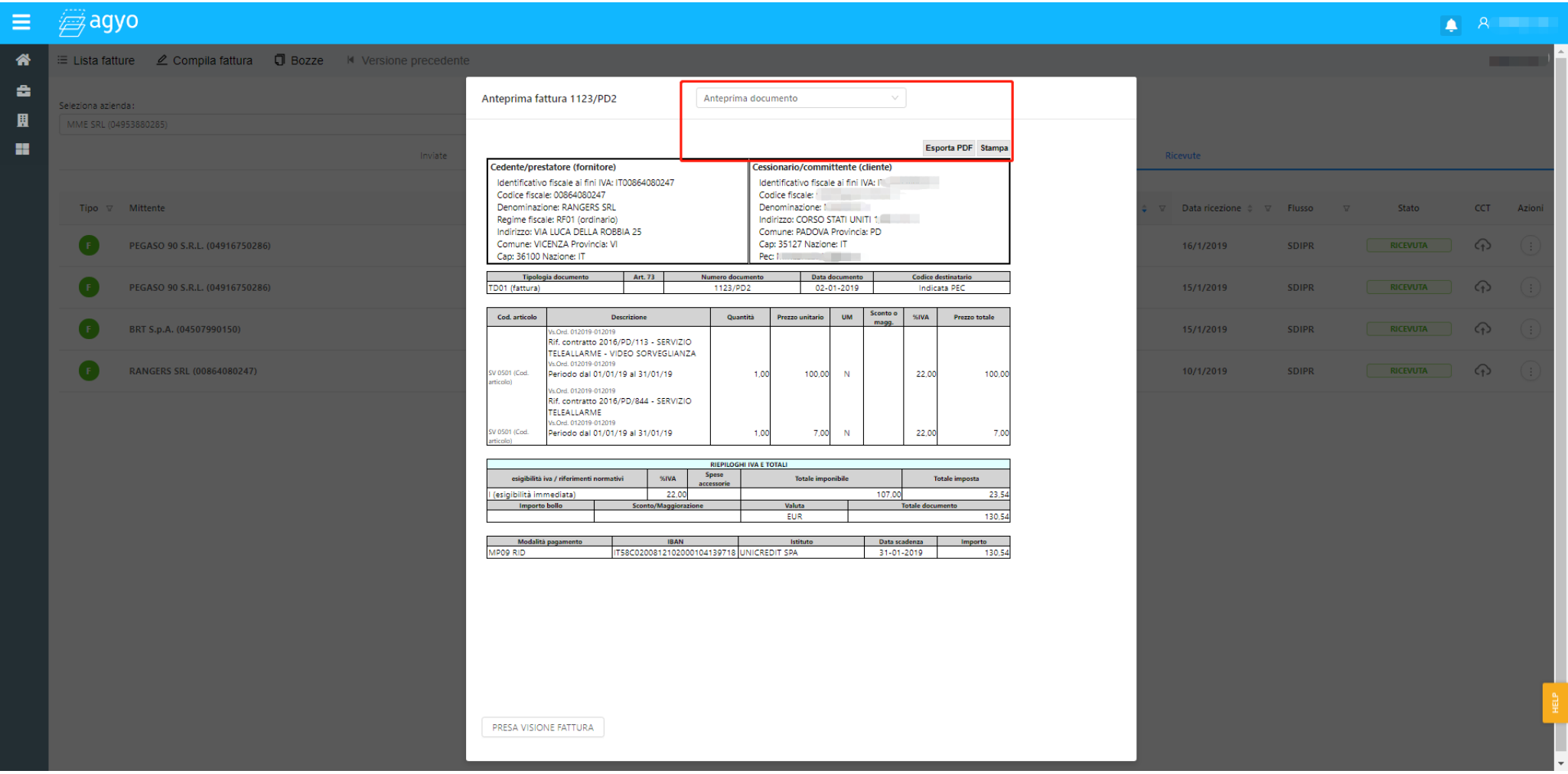

最后可以导出或打印收到的电子发票

注:对于使用 FATTUREINCLOUD/DANEA 电子发票系统的用户 AGYO 接收系统也同样适用 AGYO 系统也提供适合手机版本的 DIGITAL BOX 小程序